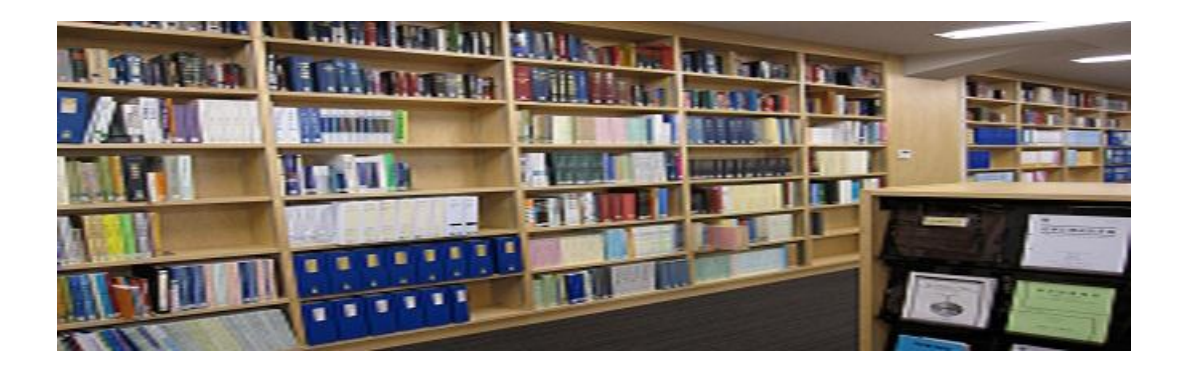

# ご利用手順のご説明

機械振興協会BICライブラリは、パソコン(Windows搭載の パソコンのみ)またはiPadにてご利用いただけます。

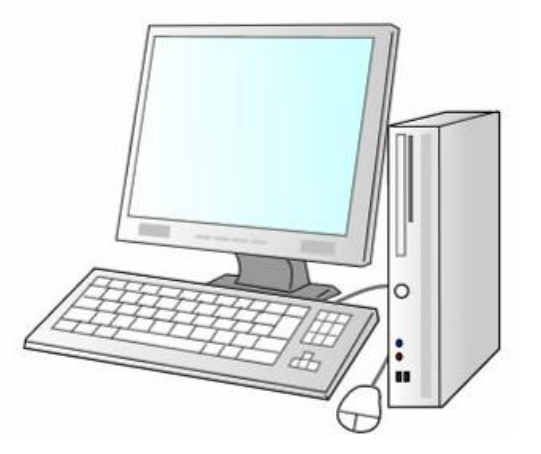

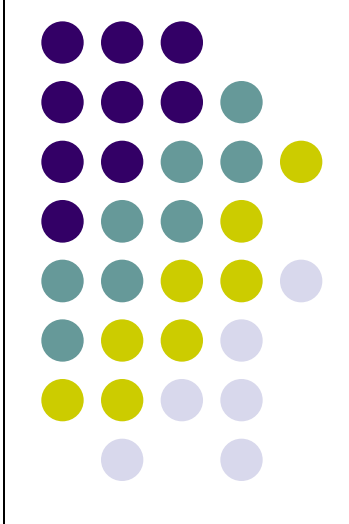

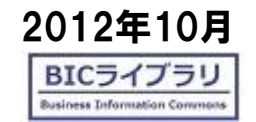

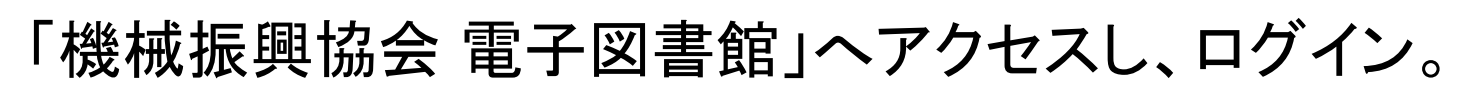

http://dnp-cms.d-library.jp/bicl/

※一部ID/PWなしでも閲覧出来るコンテンツがあります。

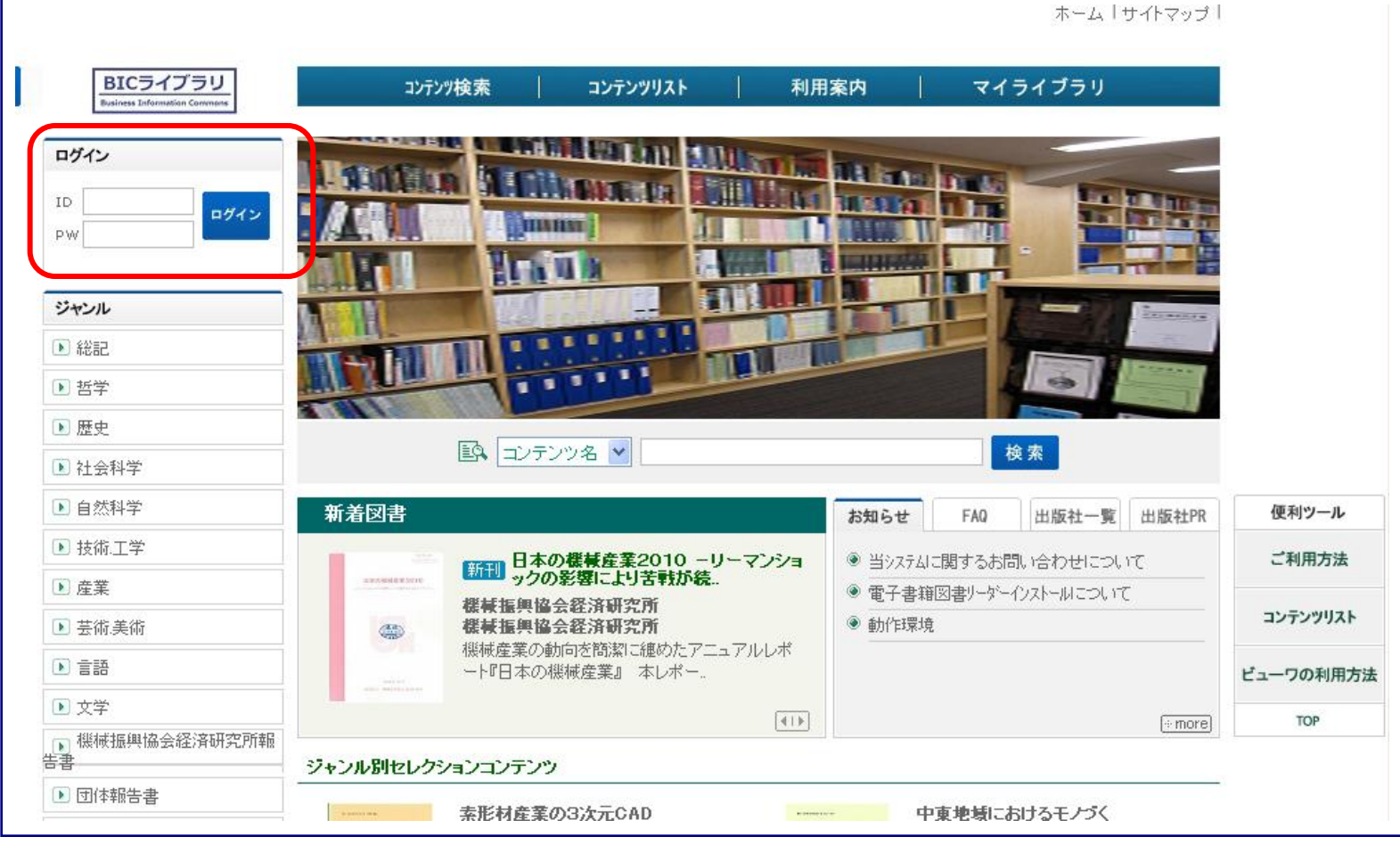

#### トップ画面上部の[コンテンツリスト]または、 画面左の[ジャンル]から読みたい本を検索。

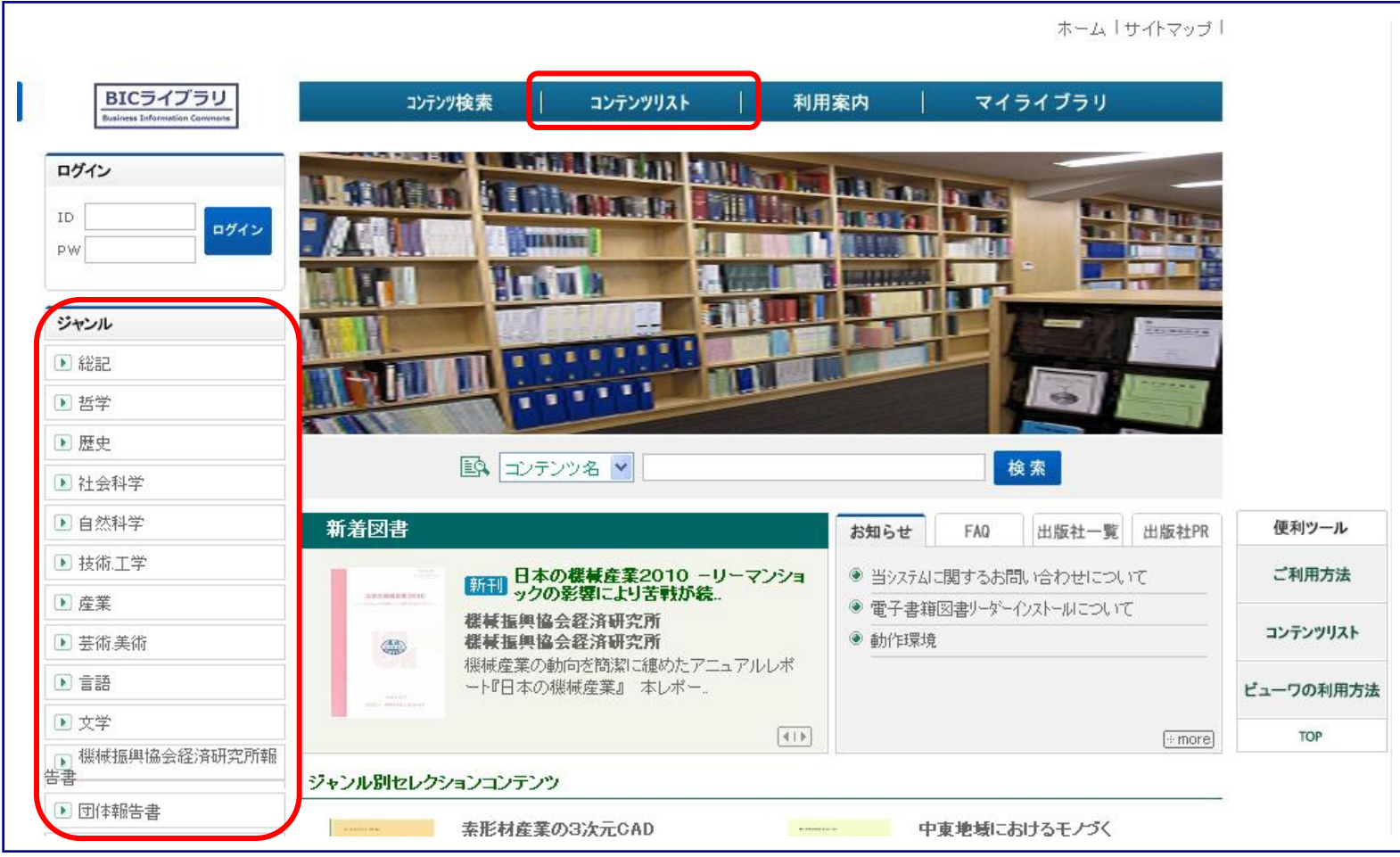

## 読みたい本をクリックすると[貸出]ボタンが表示されます。

※ID/PWなしでも閲覧出来るコンテンツには、[読む]と表示されます。

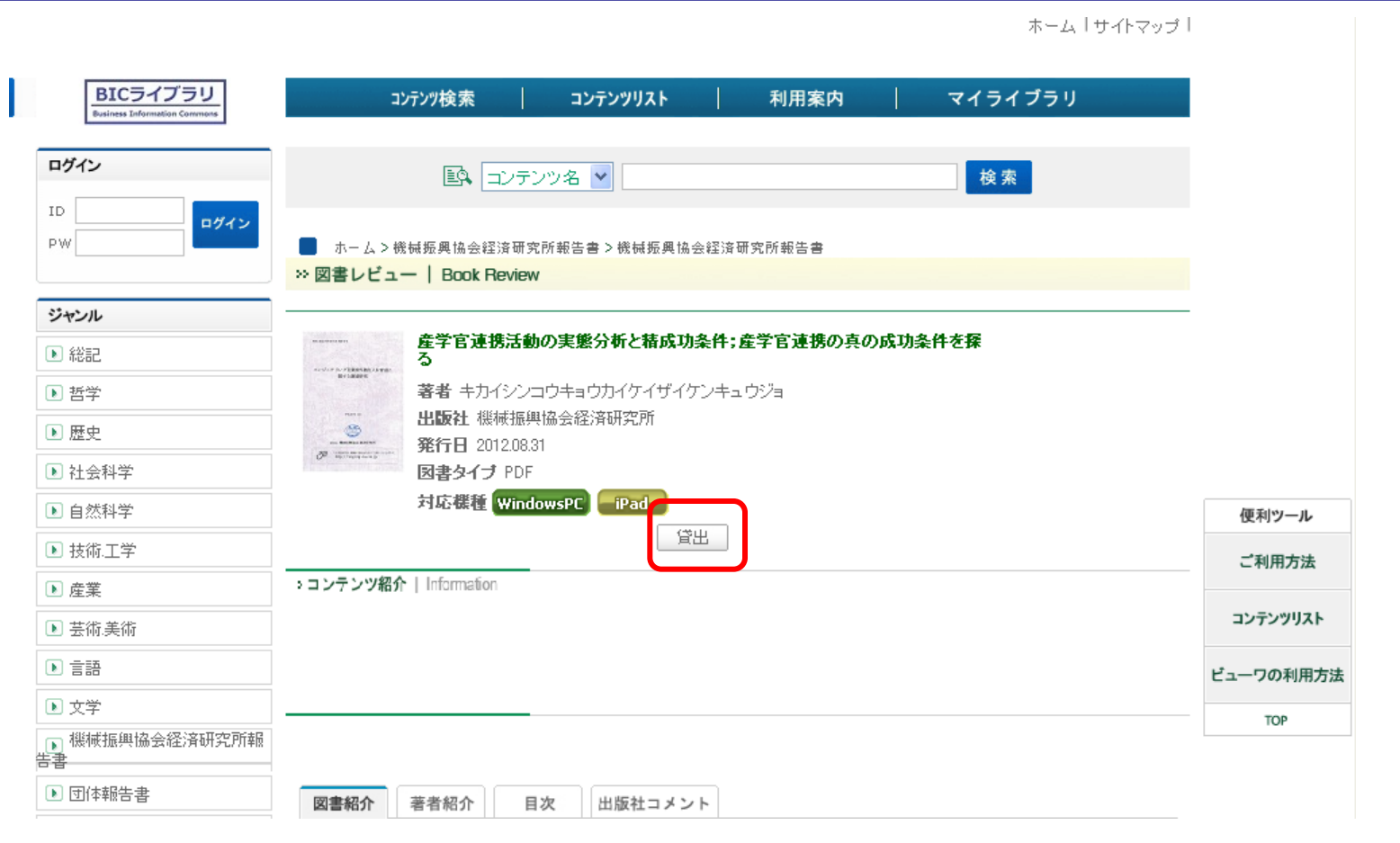

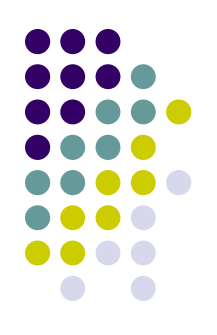

### 貸出が許可されるとマイライブラリ[貸出中のコンテンツ]欄 に図書リストが表示されます。

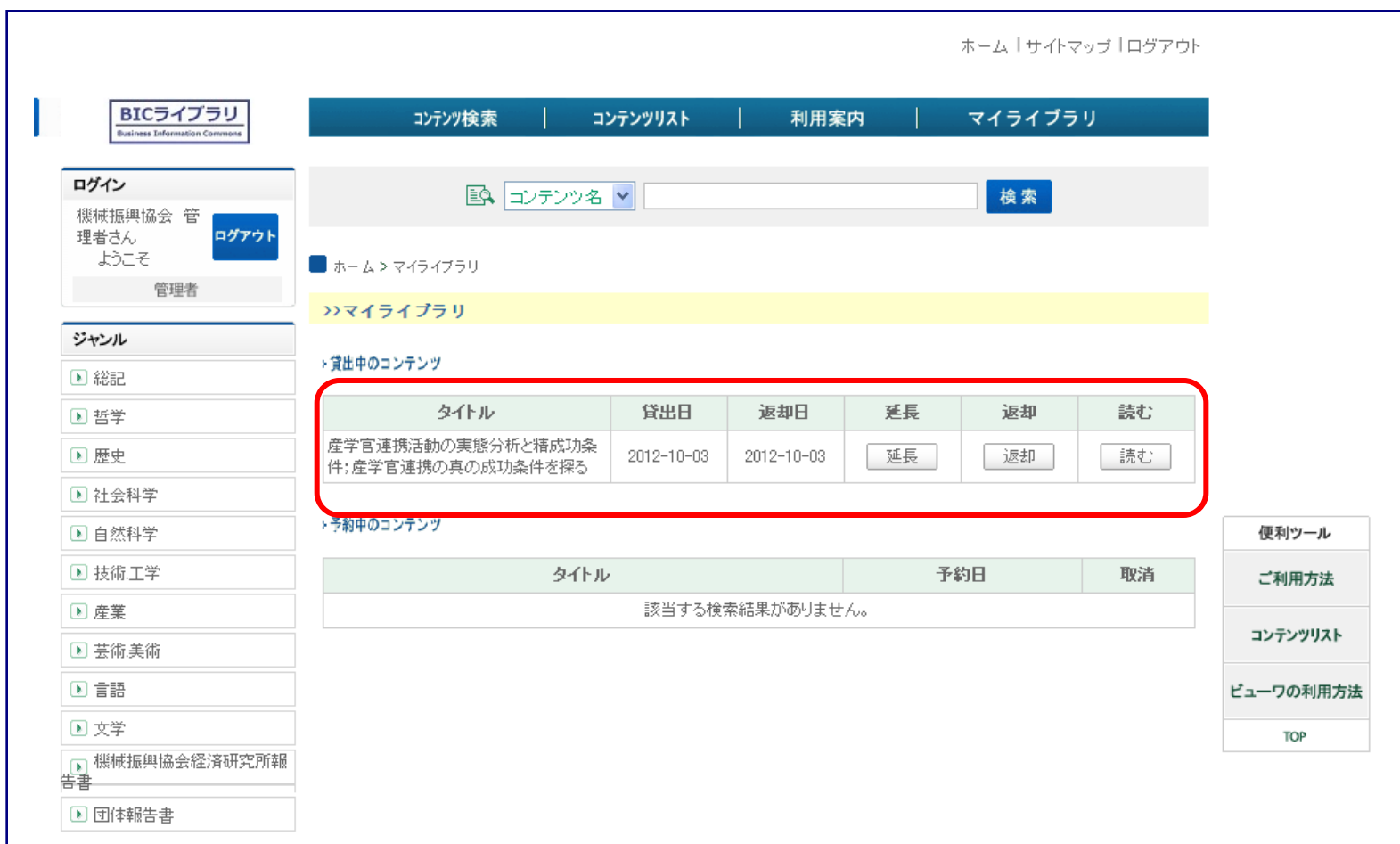

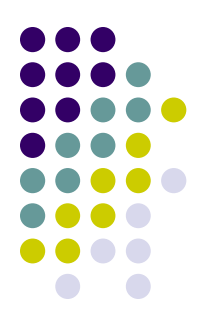

### 読みたい場合は[読む]ボタンをクリック。

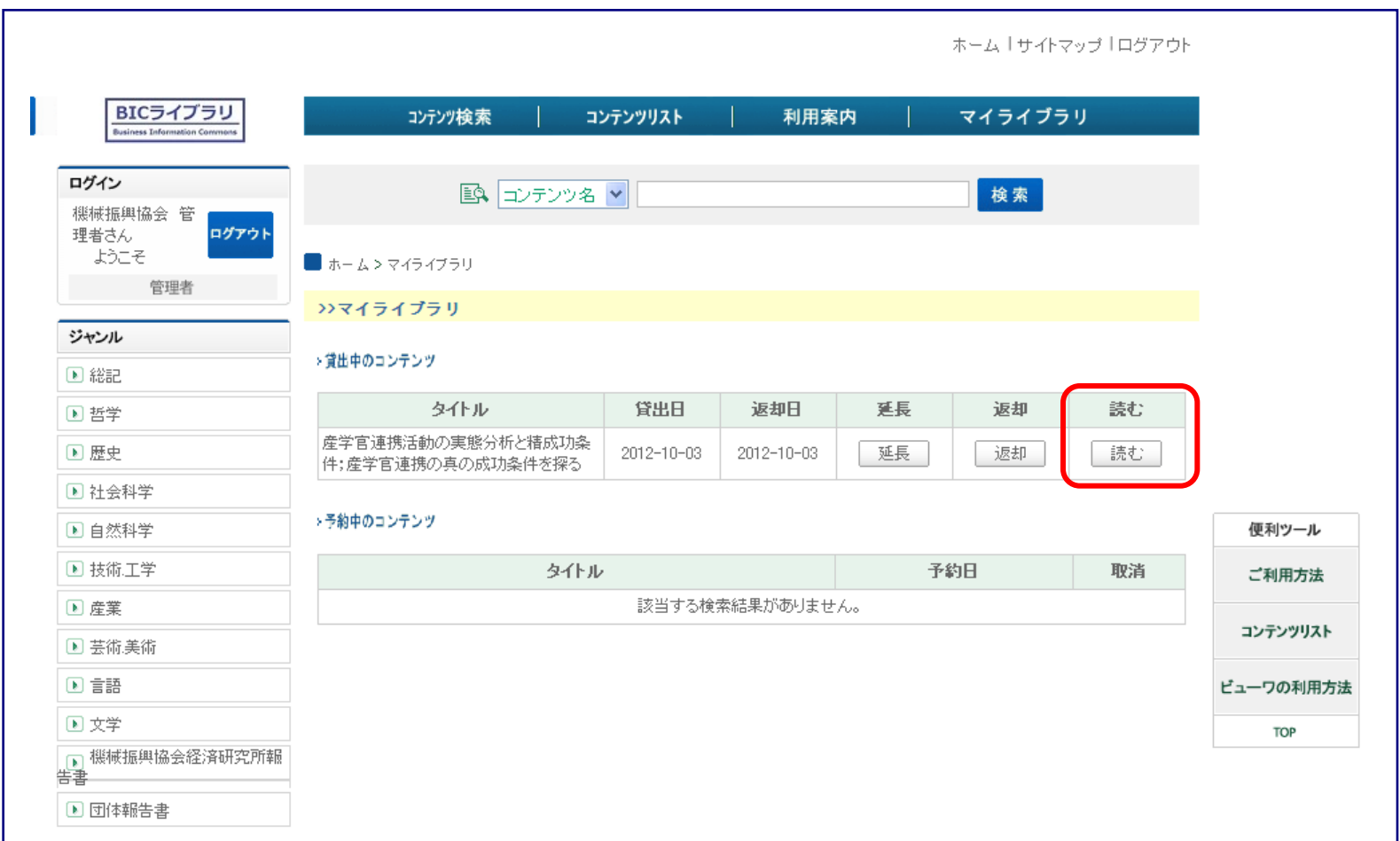

### お一人様で同時に3冊まで借りることができます。 3冊まで借りるとそれ以上[貸出]ができなくなりま す。その場合はいずれかを[返却]して下さい。

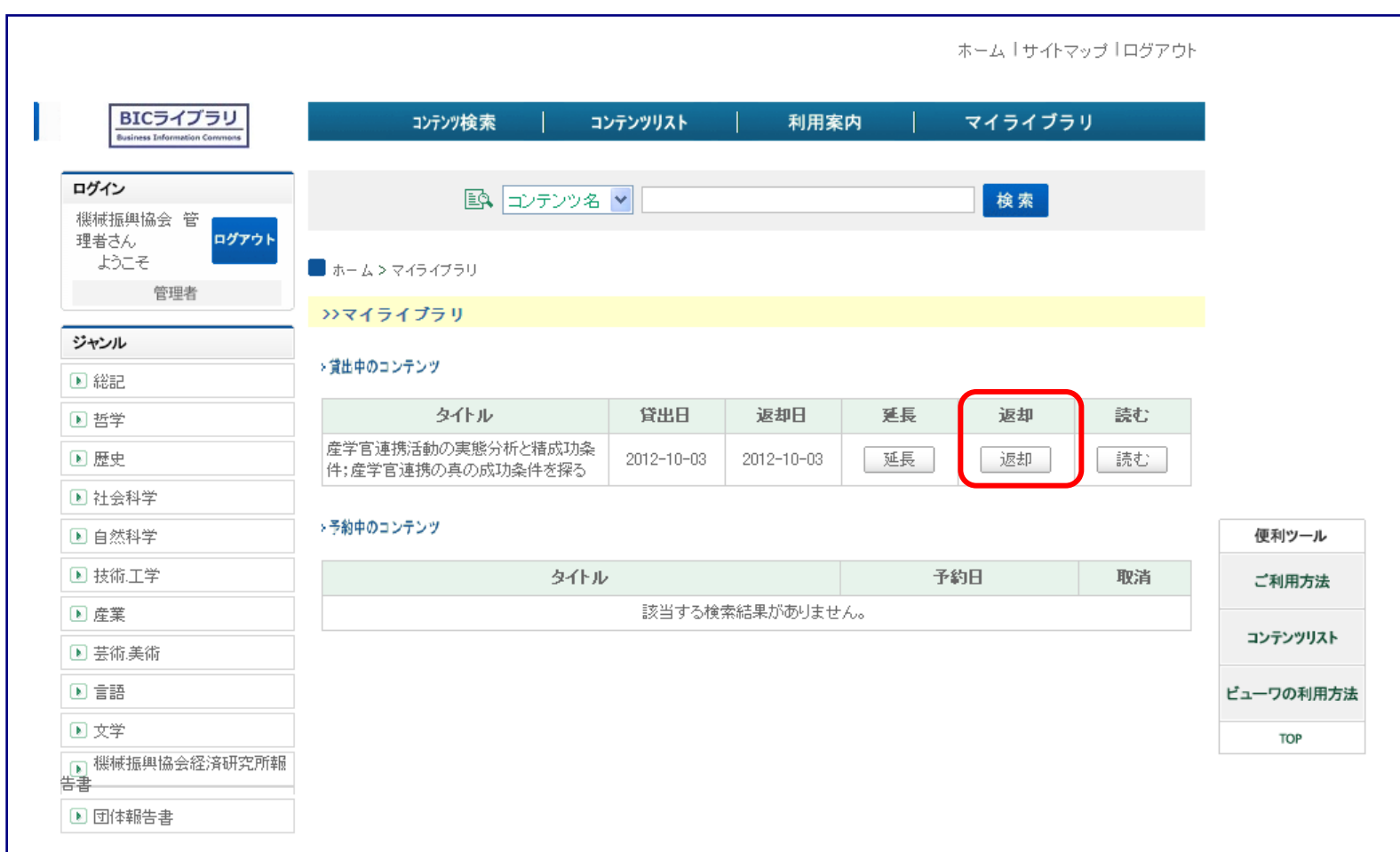

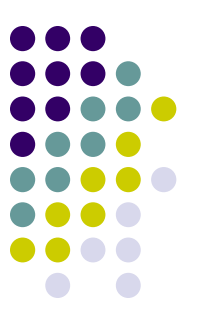

#### 予約の入っていない資料に対しては1回のみ 貸出の[延長]をすることができます。

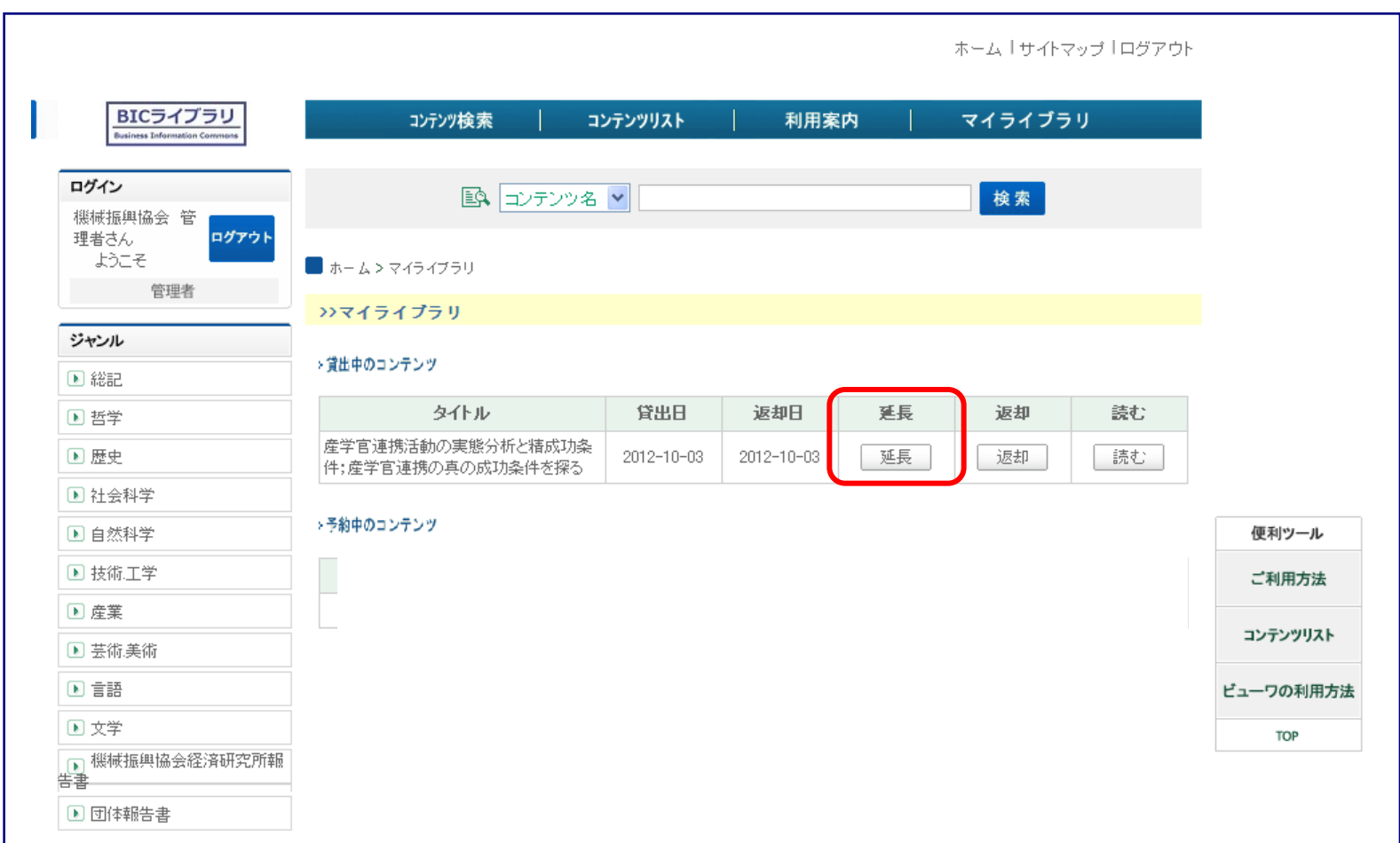

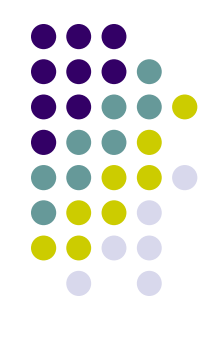

## 貸出について

・貸出冊数は3冊までです。

・1回の貸出期間は1日間です。

他の利用者の方のためにも読み終わったり、借りたけれど 読まないタイトルがあればなるべく[返却]するようお願いいたします。 なお、貸出から1日間経ちますと、自動的に返却され読めなくなりますので ご了承お願いいたします。

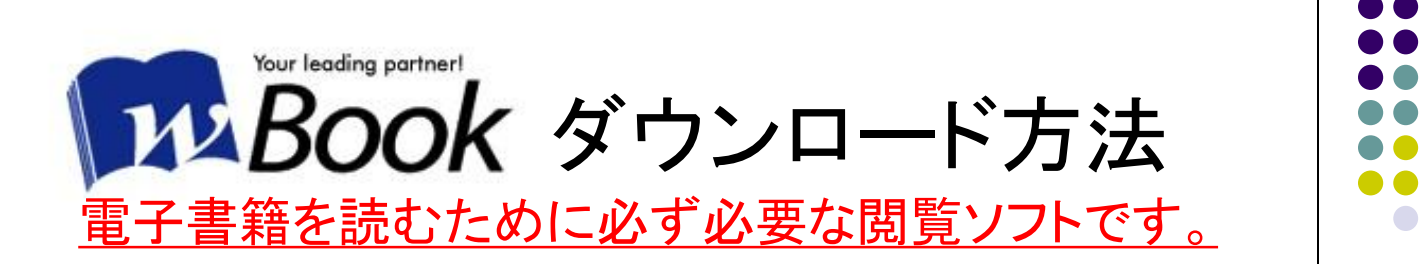

#### wBookをクリック。

#### ダブルクリックしソフトをインストールして下さい。

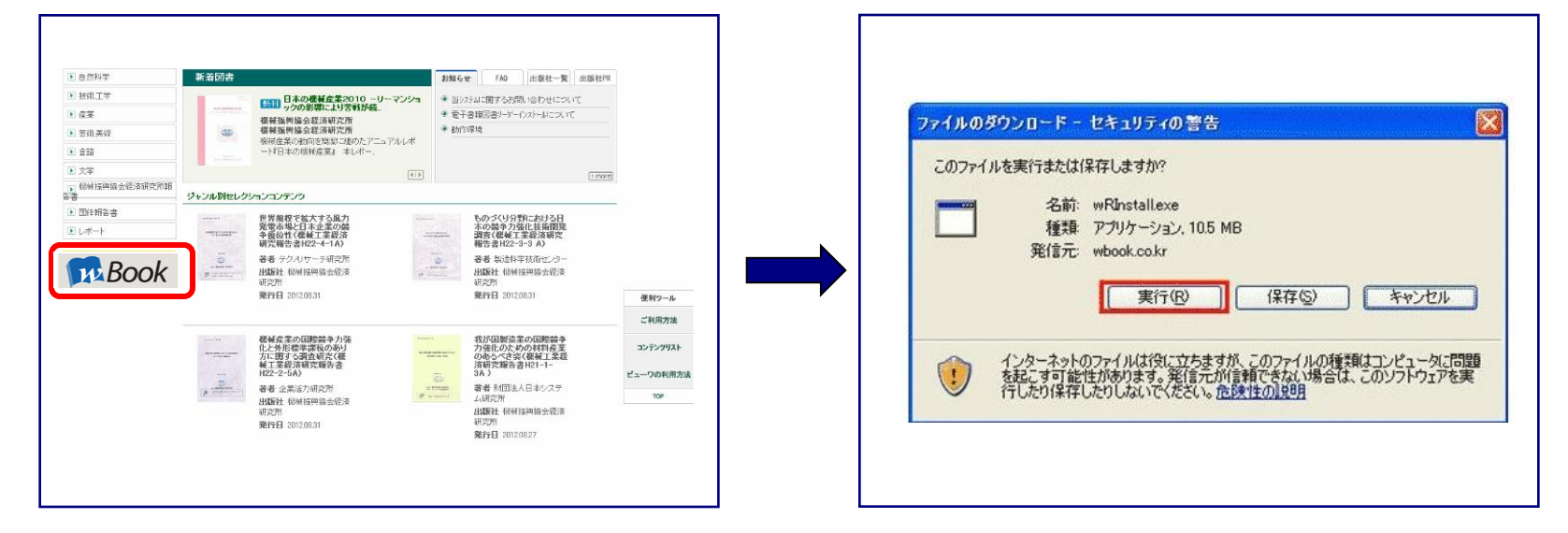

#### ※アンインストール(削除)する場合 コントロールパネル→プログラム追加と削除→wBookReaderを削除

※詳細は下記wBook公式インストールページをご参照下さい。 http://www.wbook.com/JP/wBook\_Install\_JP.htm

# 機械振興協会へのお問い合わせ

・機械振興協会電子図書館のID、パスワードを紛失された場合は、 機械振興協会にメールでお問い合わせください。

機械振興協会 ホームページ:http://www.jspmi.or.jp/ メールアドレス:

※パソコンやOS、ソフトウェアなどに関する設定等の技術的な相談には、 応じていません。